# **installation complète Debian KDE-Plasma**

- Objet : Debian KDE-Plasma
- Niveau requis : [débutant](http://debian-facile.org/tag:debutant?do=showtag&tag=d%C3%A9butant)
- Commentaires : mémo pour installer a minima et configurer Debian 11 KDE-Plasma et les applications courantes, pour une utilisation tout public la plus simple possible
- Débutant, à savoir : [Utiliser GNU/Linux en ligne de commande.](http://debian-facile.org/doc:systeme:commandes:le_debianiste_qui_papillonne)
- Fil de discussion correspondant :<https://debian-facile.org/viewtopic.php?id=29916>

## **BASE**

Utiliser l'image net-install de Debian. Elle est proposée par défaut sur la page d'accueil <https://www.debian.org/>. Pour la mettre sur une clé USB et rendre cette dernière bootable, utiliser [Ventoy](https://debian-facile.org/doc:ventoy:usb-boot)

Une fois l'installation lancée, dans la partie "réseau", saisir WORKGROUP, pour assurer la compatibilité avec les dossiers partagés par des ordinateurs Windows.

Si on veut tout chiffrer, choisir LVM chiffré. Il ne doit alors y avoir que cette installation sur le disque dur.

## **Partir d'une installation minimale de Debian et de KDE-Plasma**

Ne pas sélectionner "Environnement de bureau Debian", qui installe task-desktop et desktop-base avec quantités de dépendances. En effet, si on choisit durant l'installation l'environnement de bureau KDE-Plasma, cela a l'inconvénient d'installer toutes les applis qui suivent (paquet kde-standard) sans pouvoir, sauf à désinstaller tout KDE-Plasma, en désinstaller une seule par la suite :

- Akregator RSS/Atom feed aggregator
- Ark archive utility
- Dragonplayer simple video player
- Gwenview image viewer
- $\bullet$  Juk music player
- Kaddressbook address book
- Kate powerful text editor
- Kcalc calculator
- Kde-spectacle screenshot capture utility
- Kmail email client
- Knotes sticky notes
- Kopete instant messaging
- Korganizer calender and personal organizer
- Okular univeral document viewer
- Skanlite image scanner

Sélectionner uniquement "Utilitaires usuels du système". Cela installe : apt-listchanges lsof mlocate w3m at libswitch-perl xz-utils telnet dc bsd-mailx file exim4-config m4 bc dnsutils exim4 python2.7

Last<br>undate: update: apade:<br>25/04/2023 <sup>utilisateurs:ianjus:tutos:installation-complete-debian-kde-plasma http://debian-facile.org/utilisateurs:ianjus:tutos:installation-complete-debian-kde-plasma</sup>  $12.53$ 

openssh-client aptitude bash-completion python host install-info bzip2 reportbug krb5-locales bind9 host time info liblockfile-bin whois aptitude-common patch ncurses-term mutt mime-support exim4 daemon-light ftp nfs-common python-reportbug rpcbind texinfo python-minimal procmail libclass-isaperl python-apt python-support exim4-base debian-faq doc-debian

A la fin de l'installation, après redémarrage, on n'a pas d'interface graphique, on se connecte directement avec le compte root et on installe seulement :

#### apt install -y kde-plasma-desktop plasma-nm

Cela installe les applications suivantes :

- Dolphin file manager
- Kfind file search utility
- Konsole terminal program
- Kwrite basic text editor
- Konqueror web browser
- Network-Manager

#### sources :

- <https://debian-facile.org/doc:environnements:kde:plasma-5>
- <https://www.pragmaticlinux.com/2020/10/install-a-minimal-kde-on-debian-10-buster/>
- <https://www.dwarmstrong.org/minimal-debian/>

Ensuite, tant qu'on y est, pour que network-manager (plasma-nm) gère et affiche les connexions réseau, il faut modifier le fichier suivant :

#### nano /etc/NetworkManager/NetworkManager.conf

et changer ainsi la ligne suivante :

#### managed=true

Au passage, si on se connecte en wifi, pour s'éviter des difficultés de connexion, voire de démarrage, on peut aussi ajouter les lignes suivantes à la fin du fichier, pour désactiver la randomisation des adresses MAC :

[device] wifi.scan-rand-mac-address=no

Enregistrer en faisant Ctrl + S. Sortir en faisant Ctrl + X. Puis redémarrer le service :

/etc/init.d/network-manager restart

Ou mieux, tout redémarrer pour continuer avec l'interface graphique KDE-Plasma :

/usr/sbin/reboot

sources :

- <https://wiki.debian.org/NetworkManager>
- [https://wiki.debian.org/fr/WiFi/HowToUse#D.2BAOk-pannage\\_et\\_astuces\\_pour\\_NetworkManager](https://wiki.debian.org/fr/WiFi/HowToUse#D.2BAOk-pannage_et_astuces_pour_NetworkManager)

#### **Installation d'applications essentielles**

Ouvrir le terminal konsole quui est dans le lanceur d'applications ⇒ Applications ⇒ Système. Taper ce qui suit puis Entrée pour passer en root :

su -

Puis :

apt install -y ark filelight firefox-esr-l10n-fr gwenview go-mtpfs kdespectacle keepassxc libreoffice libreoffice-l10n-fr libreoffice-kde5 okular okular-extra-backends vlc && apt autoremove -y libreoffice-base libreofficemath

Pour Okular, si on a un grand écran, ouvrir Okular et aller dans configuration ⇒ configurer Okular : tout en bas, mettre le zoom par défaut sur 100 %

Pour utiliser l'intégration de KeepassXC dans Firefox, aller dans KeepassXC > Outils > Paramètres > Intégration aux navigateurs : cocher Firefox et au-dessus cliquer sur le lien pour télécharger et installer l'extension pour Firefox : <https://addons.mozilla.org/firefox/addon/keepassxc-browser/>Et comme on aura alors tendance à souvent ouvrir voire laisser ouvert KeepassXC pour qu'il alimente Firefox, on peut paramétrer KeepassXC pour qu'il se ferme tout seul : aller dans Outils > Paramètres > Sécurité : activer "verrouiller les bases de données après une inactivité de…".

## **Lecteur audio**

En l'état, c'est VLC qui jouera les morceaux de musique.

S'il y a besoin d'un logiciel avec plus de fonctionnalités spécifiques à la musique, Clementine faisait l'affaire mais ce n'est plus le cas : il n'est plus maintenu et, lorsque le champ album est vide, il a la fâcheuse tendance à le tagger automatiquement avec le nom du dossier. On lui préférera Strawberry, fork de Clementine. Malheureusement, il n'est pas dans les dépôts Debian. Aller sur le télécharger sur <https://www.strawberrymusicplayer.org/#download> puis clic droit sur le fichier téléchargé et l'ouvrir avec Discover pour l'installer. Seul inconvénient, le paquet ne sera pas mis à jour automatiquement.

Modifier les en-têtes de la liste de lecture (clic droit dessus) :

- supprimer échantillonnage, codage, type de fichier, source, voire piste et album
- ajouter genre, année
- faire glisser les en-têtes pour les avoir dans l'ordre qu'on souhaite

Aller dans outils ⇒ paramètres : ⇒ Comportement :

- décocher « Afficher l'icône dans la barre des tâches »,
- en dessous à droite de "Double-cliquer sur un morceau aura comme effet de…", sélectionner "Lire s'il n'y a rien d'autre en cours de lecture",

⇒ Bibliothèque musicale :

- ajouter un nouveau dossier : celui ou ceux où on a la musique
- éventuellement décocher « Mettre à jour la bibliothèque quand Clementine démarre »

⇒ Notifications :

désactiver

⇒ Barre d'humeur :

- cocher « Activé »,
- cocher « Afficher une barre d'humeur sur la barre de progression de la piste ».

#### **Configurer le navigateur internet Firefox**

Clic droit sur la barre horizontale personnelle, puis sélectionner « ne jamais afficher » : à la place, mieux vaut faire Ctrl+b qui affiche une barre verticale de marques-pages.

Clic droit sur la barre d'outils, sélectionner "Personnaliser la barre d'outils" : faire glisser les icônes à enlever de la barre d'outils vers la zone centrale de la fenêtre, par exemple Pocket et Compte Firefox qui sont en haut à droite, et Firefox view qui est en haut tout à gauche.

Clic gauche sur les 3 barres horizontales en haut à droite, puis clic sur "Paramètres" :

⇒ Accueil :

dans « contenu de la page d'accueil de Firefox » : désléectionner « raccourcis sponsorisés », désléectionner « pages enregistrées dans Pocket »

⇒ Recherche :

- ajouter la barre de recherche à la barre d'outils
- sélectionner Qwant par défaut
- dans les moteurs accessibles : ne garder que Google, DuckDuckGo, Qwant, Wikipedia

⇒ Sécurité et vie privée :

- décocher « proposer d'enregistrer les identifiants et les mots de passe pour les sites web » ;
- mettre « stricte » à la ligne « protection renforcée contre le pistage ». Si ce dernier paramètre est gênant pour un site, il peut être désactivé en allant sur le bouclier qui est à gauche de l'adresse.

Thème sombre pour le cadre de la fenêtre : aller dans Modules complémentaires ⇒ Thèmes : choisir sombre

Thème sombre pour les sites visités : <https://addons.mozilla.org/fr/firefox/addon/darkreader/>

Bloquer les publicités :<https://addons.mozilla.org/fr/firefox/addon/ublock-origin/>

Dans Konqueror, si on ne l'utilise pas, aller dans Configuration ⇒ Configurer Konqueror ⇒

Performances : décocher 'toujours essayer d'avoir une instance préchargée »

#### **Configurer le "tableau de bord"**

Clic droit sur cette « barre des tâches » puis sur "Modifier Tableau de bord".

Faire glisser contre le bord gauche de l'écran en attrapant le bouton « bord de l'écran ». Cela présente la barre à la verticale gauche de l'écran, comme Gnome et tire ainsi avantage de la largeur des écrans actuels. Et cela évite d'installer un Dock. Possible qu'il faille relancer la session ou rebooter ensuite pour que le contenu du lanceur d'applications s'affiche correctement

Depuis le lanceur d'applications, lancer les applications fréquemment utilisées (dolphin, firefox, keepassxc, konsole…) puis clic droit sur l'icône dans la barre des tâches puis clic sur « épingler au gestionnaire des tâches ».

Clic droit sur le gestionnaire des tâches (la zone de la barre en dessous de là où on a épinglé les applications fréquemment utilisées), sélectionner "configurer le gestionnaire des tâches", puis dans comportement : décocher "grouper uniquement lorsque le gestionnaire de tâches est plein".

Ajout de composants graphiques :

- Clic droit sur le fond d'écran ou sur le tableau de bord ⇒ Ajouter des composants graphiques,
- Faire glisser le composant graphique choisi (par exemples : corbeille, verrouillage / déconnexion) sur la barre des tâches (ou ailleurs),

Pour configurer les composants graphiques, faire clic droit dessus :

- Clic droit sur l'icône de la poubelle ⇒ "Paramètres de la corbeille" : cocher "Supprimer les fichiers antérieurs au" et mettre 30 jours,
- Clic droit sur la boite à miniatures : dans général, décocher ce qui est inutile (la batterie pour un Desktop, le Bluetooth s'il n'y en a pas, KDE connect si on ne l'utilise pas…). Dans les entrées, mettre la visibilité en masqué pour ce qu'on ne veut pas voir s'afficher directement dans la barre « tableau de bord » : réseaux en cas de connexion filaire, les mises à jour si leur automatisation fonctionne bien (cf plus bas)… Par contre, si on un lecteur de DVD voire de BR, alors "disques et périphériques" ne doit pas être masqué, ni désactivé : ainsi, lors de l'insertion d'un disque audio ou vidéo, cela proposera de le lire avec VLC.
- Presse papier : par sécurité, mieux vaut décocher « enregistrer le contenu du presse papier en quittant », décocher « empêcher le presse-papier d'être vidé »
- Verrouillage / déconnexion : décocher « verrouiller »

## **Configurer "le système"**

Clic sur Lanceur d'applications ⇒ Configuration ⇒ Configuration du système :

⇒ Thème global : brise sombre

⇒ Comportement de l'espace de travail :

- Eventuellement, dans les effets de bureau, activer fenêtres en gélatine et lampe magique
- Éventuellement, désactiver le verrouillage de l'écran

Activités ⇒ vie privée : éventuellement, cocher « ne pas se souvenir »

⇒ Démarrage et arrêt ⇒ Session de bureau : décocher « confirmer la déconnexion », par défaut éteindre l'ordinateur, démarrer avec une session vide

⇒ Démarrage et arrêt ⇒ Écran de connexion (SDDM) : dans le cas où on a crypté le disque dur à l'installation et qu'il n'y a qu'un seul utilisateur, on peut ici activer la connexion automatique

⇒ Recherche ⇒ Rechercher des fichiers : activer éventuellement

⇒ Paramètres régionaux ⇒ Langue : clic sur ajouter des langues, sélectionner Français, puis le remonter d'un cran pour que ce soit par défaut.

⇒ Applications :

- Applications par défaut : pour le navigateur, choisir firefox-esr dans le menu déroulant
- Associations de fichiers : interface compliquée. L'alternative est d'avoir un écahntillon des fichiers courants et de faire un clic droit sur un fichier de chaque type audio (mp3, wav, ogg, flac), image (jpg, jpeg, svg, png, gif) et vidéo (mkv, flv, mp4, mpeg, wmv, avi…) pour vérifier qu'il s'ouvre bien avec la bonne application. Si ce n'est pas le cas, clic droit sur le fichier puis propriétés puis options du type de fichier puis sélectionner (remonter) l'application souhaitée

⇒ Réseau configuration ⇒ Identification du navigateur : ajouter les informations de langue

- ⇒ Réseau connexions :
	- Sur chaque entrée, dans l'onglet « câblé » ou « wifi » : permettre la négociation automatique
	- Pour le wifi, dans l'onglet « sécurité wifi » : renseigner le mot de passe et sélectionner « conserver le mot de passe pour tous les utilisateurs (non chiffré) ». Sinon, c'est kwallet qui le gère en crypté et il demande le mot de passe de l'utilisateur à chaque ouverture de session

⇒ Périphériques d'entrée :

- Clavier : activer le verrouillage numérique au démarrage (sous entendu de KDE-Pasma, donc cela n'active le verrouillage qu'après avoir saisi son identifiant et son mot de passe au démarrage)
- Pavé tactile : dans "Tapes", cocher « émulation du clic souris » et dans "défilement", cocher « verticale » en face de « défilement inversé ».

⇒ Gestion de l'énergie, dans économie d'énergie : éventuellement modifier les durées dans les onglets secteur et batterie.

#### **Configurer le navigateur de fichiers Dolphin**

Ouvrir Dolphin, puis en haut à droite, clic sur contrôle puis sur configurer :

- Confirmations : décocher fermeture de fenêtres comportant onglets multiples
- Démarrage : mettre "afficher au démarrage" sur /home/utilisateur, décocher "ouvrir les nouveaux dossiers dans des onglets", activer "afficher l'emplacement complet dans la barre d'emplacement"

Services : ne garder que compresser, extraire, ouvrir terminal ici, voire supprimer

En haut à gauche, sélectionner affichage détaillé.

En bas au milieu, régler le niveau de zoom.

Supprimer les dossiers Modèles et Public

Clic droit sur les entêtes pour ajouter le type.

Pour que Dolphin affiche dans sa partie gauche un dossier partagé par un autre ordinateur, clic droit dessus puis « ajouter aux emplacements appropriés » Pour que Dolphin garde en mémoire dans sa partie gauche un dossier partagé windows / samba : cliquer sur réseau puis dossiers partagés (SMB) puis Workgroup… puis clic droit sur le dossier et « ajouter aux éléments apparopriés ». Sinon, si l'autre ordinateur ne répond pas, ajouter un dossier réseau, puis renseigner un nom, l'adresse IP du serveur et à nouveau le nom du dossier.

#### **Réduire la lumière bleue**

- 1. le plus simple est d'activer la "couleur de nuit". Pour cela, aller dans "configuration du système", puis dans "affichage et écran"
- 2. sinon, pour avoir plus d'options, l'alternative est d'installer redshift :

#### apt install redshift && reboot

Clic droit sur le tableau de bord, puis ajouter des composants graphiques puis obtenir de nouveaux composants graphiques puis télécharger. Dans le champ Chercher, saisir Redshift. Doit apparaître Redshift control. L'installer.

Puis aller faire un clic droit sur l'ampoule apparue dans le tableau de bord, choisir configurer. Aller dans avancé :

- Régler la latitude et la longitude
- Température : jour 5750, nuit 4000
- Luminosité : jour 1, nuit 0,9
- $\bullet$  RGB : 1 / 0.95 / 1

#### **Réduire l'utilisation de la swap**

Buts :

- améliorer les performances (les règlages de base sont plutôt orientés serveur) ;
- économiser le disque, surtout si c'est un SSD.

nano /etc/sysctl.conf

Et ajouter à la fin :

```
vm.swappiness=5
vm.vfs_cache_pressure=50
```
Last<br>undate: update: apade:<br>25/04/2023 <sup>utilisateurs:ianjus:tutos:installation-complete-debian-kde-plasma http://debian-facile.org/utilisateurs:ianjus:tutos:installation-complete-debian-kde-plasma</sup>  $12.53$ 

Ainsi, la swap ne sera utilisée que lorsqu'il ne reste que 5 % de RAM disponible. Et les entrées / sorties disque sont réduites.

## **Installer le parefeu UFW**

apt install ufw

Désactiver les réponses aux requêtes de ping (ICMP Echo Requests) :

```
nano /etc/ufw/before.rules
```
Dans la partie « ok icmp codes for INPUT », commenter (en ajoutant un "#") au début de la ligne suivante :

```
# -A ufw-before-input -p icmp --icmp-type echo-request -j ACCEPT
```
Puis activer le parefeu :

ufw enable

Vérifier :

ufw status verbose

Cette dernière commande ne fonctionne que si on est devenu root en faisant « su - » et non pas seulement « su ».

Pour utiliser KDE Connect entre un ordi KDE et un téléphone Android, il faut installer KDE Connect sur le téléphone (aussi disponible dans le dépôt F-Droid) et ouvrir les ports suivants dans le parefeu de l'ordinateur :

ufw allow 1714:1764/udp ufw allow 1714:1764/tcp ufw reload

#### **Automatiser les mises à jour Debian**

Le paquet unattended-upgrades effectue lui même les MAJ, sauf quand il faut une confirmation, par exemple lorsque le fichier de configuration change.

nano /etc/apt/apt.conf.d/50unattended-upgrades

Il faut décommenter (enlever les deux "/") devant les deux lignes suivantes :

```
"origin=Debian,codename=${distro_codename}-updates";
"origin=Debian,codename=${distro_codename},label=Debian-Security";
```
Dans ce même fichier, on peut faciliter les extinctions ou redémarrages pendant les mises à jour, en décommentant :

Unattended-Upgrade::MinimalSteps "true";

On peut, pour un portable, ne permettre les mises à jour automatiques que lorsqu'on est branché sur secteur, en décommentant :

Unattended-Upgrade::OnlyOnACPower "true";

On peut éventuellement limiter la vitesse de téléchargement des mises à jour (à 70 ko/s ci-dessous), en décommentant la ligne :

Acquire::http::Dl-Limit "70";

Toujours dans ce même fichier, si c'est un serveur qu'on installe (a priori, c'est pas le cas ici) et qu'il peut entièrement redémarrer tout seul (pas un mot de passe pour décrypter le disque au démarrage), on peut autoriser les redémarrages automatiques en décommentant la ligne suivante et en y mettant "true" :

//Unattended-Upgrade::Automatic-Reboot "false";

devient

Unattended-Upgrade::Automatic-Reboot "true";

Et alors, pour choisir l'heure du reboot (ci-dessous 2h du matin), décommenter :

Unattended-Upgrade::Automatic-Reboot-Time "02:00";

Il faut enfin créer le fichier suivant :

nano /etc/apt/apt.conf.d/20auto-upgrades

Copier/coller dedans :

APT::Periodic::Update-Package-Lists "1"; APT::Periodic::Unattended-Upgrade "1";

source :<https://www.kanjian.fr/automatiser-mises-a-jour-de-serveur-debian.html>

## **OPTIONNEL**

## **Colorer le prompt bash de root et la sortie de la commande ls**

Pour colorer le prompt de root :

su -

nano /root/.bashrc

copier dedans, en dessous de # umask 022

```
PS1='\
\[\033[00m\][\
\[\033[31m\]\u\
\[\033[00m\]@\
\[\033[35m\]\h\
\[\033[00m\]:\
\[\033[34m\]\w\
\[\033[00m\]]\
\[\033[00m\]\$\
'
```
source :<http://sdz.tdct.org/sdz/ersonnalisez-votre-shell-en-couleur.html>

Enregistrer, sortir de nano puis activer la modification :

source /root/.bashrc

Pour colorer la sortie de la commande ls (lister) :

alias ls='ls --color=auto'

source :<https://linoxide.com/set-colors-for-ls-command/>

#### **Optimiser et colorier l'éditeur de texte nano**

nano /etc/nanorc

Décommenter (enlever #) les lignes suivantes :

```
set indicator
set softwrap
set tabsize 4
set titlecolor bold, lightwhite, magenta
set statuscolor bold, lightwhite, magenta
set errorcolor bold, lightwhite, red
set selectedcolor lightwhite,cyan
set stripecolor ,yellow
set scrollercolor magenta
set numbercolor magenta
set keycolor lightmagenta
set functioncolor magenta
```
source : [https://linuxhint.com/configure\\_nano\\_text\\_editor\\_nanorc/](https://linuxhint.com/configure_nano_text_editor_nanorc/)

#### **Installation d'applications diverses (Gimp, Thunderbird...)**

Selon les besoins, installer un ou de plusieurs de ces logiciels :

apt install -y acetoneiso akregator easytag gimp gimp-data-extras gimpplugin-registry handbrake k3b kcalc kdiff3 krename ksystemlog ktorrent mediainfo-gui muon pdfmod skanlite soundkonverter thunderbird-l10n-fr webcamoid

D'autres greffons supplémentaires sont disponibles pour Gimp :<https://wiki.debian.org/fr/GIMP>

Il faudrait trouver une alternative Qt à pdfmod qui est en GTK.

Pour configurer Soundkonverter (format de fichier généré, bitrate, constant ou pas, le dossier d'enregistrement), il faut faire un premier encodage, d'un fichier ou d'un track de CD peu importe, pour accéder aux réglages.

Dans Thunderbird :

- Edition ⇒ préférences ⇒ général : descendre jusqu'à « fichiers et pièces jointes », en face de « document pdf », mettre « autre » puis aller chercher /usr/bin/okular. Si l'entrée pdf n'y est pas, alors ouvrir un message avec un pdf en PJ et faire "ouvrir avec" puis sélectionner Okular
- Edition ⇒ préférences ⇒ rédaction : mettre la langue à Français (France)
- Outils ⇒ Modules complémentaires ⇒ Thèmes : sélectionner sombre

Si Thunderbird ne synchronise que les messages reçus mais pas les messages envoyés, ni les indésirables ni les brouillons, il faut d'abord modifier les paramètres du compte : clic droit sur le compte, puis paramètres, puis paramètres serveur, puis avancés. Décocher "Afficher uniquement les dossiers avec abonnement" et décocher "Permettre au serveur d'outrepasser ces espaces de noms". Cela fait, il faut identifier les noms des dossiers à synchroniser entre Thunderbird et la passerelle web. Au passage, s'il y a des répertoires inutiles, il faut les supprimer sur la passerelle web. Enfin, dans les paramètres Thunderbird du compte, aller dans "Paramètres serveur" (corbeille), "Copies et dossiers" (envoyés et brouillons), dans "Paramètres des indésirables" (quarantaine) pour choisir les dossiers appropriés en utilisant dans les deux derniers cas la ligne "Autre dossier".

Pour que le terminal renvoie des propositions de paquets à installer lorsqu'on utilise une commande "non trouvée" :

apt install -y command-not-found apt-file && apt-file update && updatecommand-not-found

Cela prendra effet une fois qu'on aura redémarré la session voire le système.

source :<https://www.dwarmstrong.org/minimal-debian/>

#### **Installer et mettre à jour automatiquement des applications via Flatpak**

Last<br>undate: update: apade:<br>25/04/2023 <sup>utilisateurs:ianjus:tutos:installation-complete-debian-kde-plasma http://debian-facile.org/utilisateurs:ianjus:tutos:installation-complete-debian-kde-plasma</sup>  $12.53$ 

Cela peut être utile pour des applications qui ne se trouvent pas dans les dépôts Debian (par exemple JDownloader), ou dont on veut une version récente, ou dont on veut qu'elles fonctionnent dans un bac à sable pour des raisons de sécurité (par exemple firefox)

#### 1°) Installer flatpak

Installer Flatpak et un dépôt :

apt install flatpak flatpak remote-add --if-not-exists flathub https://flathub.org/repo/flathub.flatpakrepo

#### 2°) Installer des applications flatpak en ligne de commande

Rechercher une application sur <https://flathub.org/home>pour voir sa disponibilité et récupérer la commande d'installation, par exemple :

flatpak install flathub org.jdownloader.JDownloader

flatpak install flathub org.mozilla.firefox

Après un reboot, JDownloader apparaîtra dans le lanceur d'applications, rubrique internet. Au premier lancement, c'est un peu long, le temps que l'installation se termine.

Dans les paramètres :

- dans général, changer le dossier de destination des téléchargements
- désactiver notifications
- éventuellement, désactiver extracteur d'archives
- désactiver zone de notification

"Attacher" JDownloader au gestionnaire des tâches peut ne pas fonctionner si on le fait à partir de l'icône de l'appli qui apparaît dans le gestionnaire des tâches une fois l'appli lancée. Il faut alors aller dans le "lanceur des applications", puis "Applications", puis "Internet", puis là, faire un clic droit sur JDownloader puis un clic gauche sur « Attacher au gestionnaire de tâches ».

Commandes flatpak utiles :

```
flatpak list
flatpak update
flatpak uninstall [nom de l'appli]
```
source :<https://www.pragmaticlinux.com/2021/01/how-to-install-flatpak-applications-from-flathub/>

#### 3°) Installer des applications flatpak via Discover

Éventuellement, si on préfère gérer les flatpaks avec une interface graphique, ici avec le gestionnaire de paquets Discover :

#### apt install plasma-discover-backend-flatpak

Apparemment, pas besoin, d'aller dans « Configuration » de Discover pour cocher la source Flathub. Pour voir la source (dépôt Debian ou Flathub) d'une application trouvée, il faut rentrer dans la description de l'application et aller en bas.

4°) Mettre à jour les applications flatpak automatiquement

Pour créer les services, créer le fichier suivant :

nano /etc/systemd/user/update-user-flatpaks.service

et y coller dedans :

[Unit] Description=Update user Flatpaks

[Service] Type=oneshot ExecStart=/usr/bin/flatpak --user update -y

[Install] WantedBy=default.target

De même, créer le fichier :

nano /etc/systemd/system/update-system-flatpaks.service

et y coller dedans :

[Unit] Description=Update system Flatpaks After=network-online.target Wants=network-online.target

[Service] Type=oneshot ExecStart=/usr/bin/flatpak --system update -y

[Install] WantedBy=multi-user.target

Pour créer les timers systemd, créer le fichier :

nano /etc/systemd/user/update-user-flatpaks.timer

et y coller dedans :

```
[Unit]
Description=Update user Flatpaks daily
```

```
[Timer]
OnCalendar=daily
```
Last<br>update: update: apade:<br>25/04/2023 <sup>utilisateurs:ianjus:tutos:installation-complete-debian-kde-plasma http://debian-facile.org/utilisateurs:ianjus:tutos:installation-complete-debian-kde-plasma</sup> 12:53

Persistent=true

[Install] WantedBy=timers.target

De même, créer le fichier :

```
nano /etc/systemd/system/update-system-flatpaks.timer
```
et y coller dedans :

[Unit] Description=Update system Flatpaks daily

[Timer] OnCalendar=daily Persistent=true

[Install] WantedBy=timers.target

Pour lancer les timers systemd, deux commandes à passer, la première en user, la seconde en root :

systemctl --user enable --now update-user-flatpaks.timer

systemctl --system enable --now update-system-flatpaks.timer

source :<https://www.jwillikers.com/automate-flatpak-updates-with-systemd.html>

Pour vérifier que cela fonctionne, taper la commande suivante, en copier / coller le contenu dans un fichier texte et retaper la même commande quelques jours plus tard (beaucoup de flatpaks installés) ou quleques semaines plus tard (très peu de flatpaks installés) pour comparer les versions installées et ainsi voir si des mises à jour ont bien été faites automatiquement.

flatpak list

Normalement, la commande suivante

flatpak update

répond par

Looking for updates… Nothing to do.

#### **Installer des firmwares propriétaires**

Même s'il y a des messages d'alerte, si tout fonctionne, inutile d'installer du code propriétaire. Mais si c'est bloquant, comme par exemple la carte wifi qui a besoin du firmware iwlwifi pour fonctionner, alors procéder comme suit :

Ouvrir le dépôt non-free :

nano /etc/apt/sources.list

Ajouter "contrib non-free" à la fin de chaque ligne, après "main". Puis mettre à jour :

apt update && apt upgrade

Identifier et installer le firmware manquant :

update-initramfs -u

apt-cache search fichier-trouvé-dans-la-commande-précédente.bin

apt install paquet-trouvé-dans-la-commande-précédente

source :<https://debian-facile.org/doc:materiel:firmwares-non-libres#localisation-des-firmwares>

## **Installer (ou pas) le pilote d'une carte graphique AMD ou Nvidia**

Pour une utilisation bureautique, il n'y a pas besoin de puissance pour faire de la 3D, donc mieux vaut ne rien faire. En outre, ne pas installer de pilotes propriétaires pour la carte graphique aura l'avantage de ne pas risquer de se retrouver avec un écran noir au démarrage lors du prochain changement de version, comme cela m'est arrivé lors du passage de Debian 10 à 11 avec une Nvidia GTX 760.

Pour jouer en 3D, il faut un pilote performant :

- Carte graphique ATI : pas besoin du pilote propriétaire car le pilote libre est tout aussi performant. Si ça ne marche pas tout seul : <https://wiki.debian.org/AtiHowTo>
- Carte graphique Nvidia : là, il faut forcément installer le pilote propriétaire <https://debian-facile.org/doc:materiel:cartes-graphique:nvidia:accueil>

#### **Installer la plateforme propriétaire de jeux Steam pour une architecture 64bits**

ouvrir le dépôt non-free : cf plus haut, la partie traitant des firmwares propriétaires

dpkg --add-architecture i386 apt update && apt upgrade apt install libgl1-nvidia-glx:i386 steam

## **Installer unrar propriétaire**

C'est utile pour décompresser les archives \*.rar récentes. De base, Ark ne sait pas les décompresser, même en installant le paquet unrar-nonfree. Il faut installer le paquet unrar, anciennement appelé unrar-nonfree.

Ouvrir le dépôt non-free : cf plus haut, la partie traitant des firmwares propriétaires

apt install unrar

#### **Installation d'outils pour déficients visuels**

1°) bien régler l'extension darkreader pour Firefox, précédemment installée

2°) dans configuration du système ⇒ affichage et écran ⇒ affichages : à droite, clic sur mise à l'échelle pour zoomer

3°) loupe :

```
apt install kmag
```
Lancer cette appli pour l'attacher au tableau de bord

4°) police Luciole : les télécharger là : <http://luciole-vision.com/#download>

```
mv /home/nom.de.l'utilisateur/Téléchargements/*.ttf /usr/share/fonts/
fc-cache -fv
```
Sélectionner cette police :

- dans « configuration du système » ⇒ Polices ⇒ ajuster toutes les polices
- dans LibreOffice Writer ⇒ Outils ⇒ Préférences ⇒ LibreOffice Writer ⇒ Polices standard
- dans Firefox ⇒ Préférences ⇒ Général : Police par défaut
- dans Thunderbird ⇒ Édition ⇒ Préférences ⇒ Général : Police par défaut

source :<https://debian-facile.org/doc:environnements:x11:polices>

5°) synthèse vocale :

apt install libttspico-utils

Télécharger et installer le paquet gspeech :

<https://launchpad.net/~jerem-ferry/+archive/ubuntu/tts/+packages> L'ajouter aux applications qui se lancent au démarrage : « configuration du système » ⇒ démarrage

sources :

- [https://doc.ubuntu-fr.org/synthese\\_vocale](https://doc.ubuntu-fr.org/synthese_vocale)
- <https://github.com/mothsART/gSpeech>

## **Optimiser l'utilisation d'un disque SSD**

1°) activier le Trim :

apt install util-linux systemctl enable fstrim.timer systemctl start fstrim.timer

2°) Activer le discard et noatime On vérifie si le disque le supporte :

lsblk --discard

C'est le cas si DISC-GRAN et DISC-MAX sont supérieurs 0 Alors, modifier le fichier suivant :

nano /etc/fstab

Et ajouter discard et noatime dedans, comme suit :

UUID=.... / ext4 discard,noatime,errors=..... 0 1

source :<https://debian-facile.org/utilisateurs:candriantafika:tutos:installation-minimal-ssd>

#### **Installer une imprimante**

apt install -y print-manager

Puis aller dans configuration du système, puis matériel, puis imprimantes.

Si l'imprimante est une HP et qu'elle n'est pas ainsi détectée…

apt install -y hplip-gui

hp-setup

source :<https://debian-facile.org/doc:materiel:imprimante-hp>

#### **Réduire le temps d'attente de Grub**

nano /etc/default/grub

Réduire la valeur de la ligne GRUB TIMEOUT= par exemple à 2 ou 3 secondes Sauvegarder et sortir de nano

Vérifier qu'aucun périphérique USB bootable n'est branché, puis actualiser :

update-grub

Last<br>update: update: apade:<br>25/04/2023 <sup>utilisateurs:ianjus:tutos:installation-complete-debian-kde-plasma http://debian-facile.org/utilisateurs:ianjus:tutos:installation-complete-debian-kde-plasma</sup>  $12.53$ 

#### **Prise en main à distance avec DWService**

Sur l'ordinateur à contrôler, télécharger l'agent ici : <https://www.dwservice.net/fr/download.html>Puis le rendre exécutable. Pour cela, aller dans le dossier « Téléchargements », clic droit sur le fichier « dwagent.sh », aller à « propriétés » puis dans l'onglet « droits d'accès », cocher « est exécutable ». Double clic sur ce fichier « dwagent.sh », choisir « exécuter » et laisser la fenêtre ouverte.

Sur l'ordinateur qui prend la main, utiliser le navigateur internet pour aller sur cette page <https://www.dwservice.net/fr/login.html>et renseigner l'identifiant et le mot de passe avec les numéros donnés précédemment par l'agent de l'ordinateur contrôlé. Puis cliquer sur « écran »

echo "C'est fini. Je peux arrêter les copier coller"

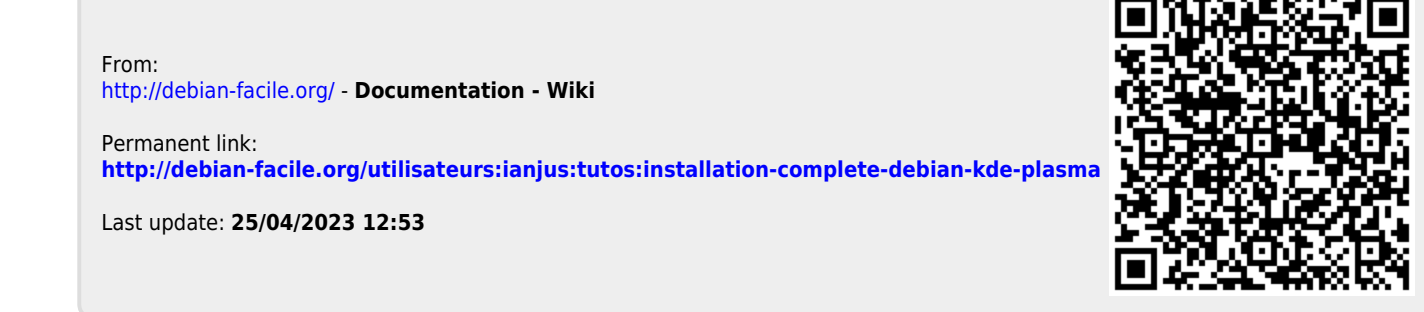